2013 年 7 月 31 日

株式会社デジタル・ナレッジ

# KnowledgeDeliver 5.9 用 ActiveX の更新

日頃は弊社 KnowledgeDeliver / KnowledgeClassroom をご愛顧いただき、誠にありがとうございます。 本ドキュメントでは、KnowledgeDeliver の最新バージョン 5.9 で利用する ActiveX の更新について説明します。 ご不明点がございましたら、弊社サポートセンタまでお問い合わせ願います。

# 1. Active X の更新 [コンテンツ作成者]

Windows 7 の「Microsoft Internet Explorer 8」や「Microsoft Internet Explorer 9」をご利用して教材作成を行っていた方 で「Microsoft Internet Explorer 10」へのアップデートを行ったコンテンツ作成者の方は、今回の更新に伴って ActiveX のバ ージョンアップが必要となります。対象となるコンテンツ作成者の方は本ドキュメントを参考に ActiveX のバージョンアップを行っ てください。

## 手順 1

「コンテンツを作る」画面から[新規コンテンツ]ボタンをクリック後に表示される「コンテンツの新規作成」画面で[フォルダアップロ ード型]ボタンをクリックしてください。

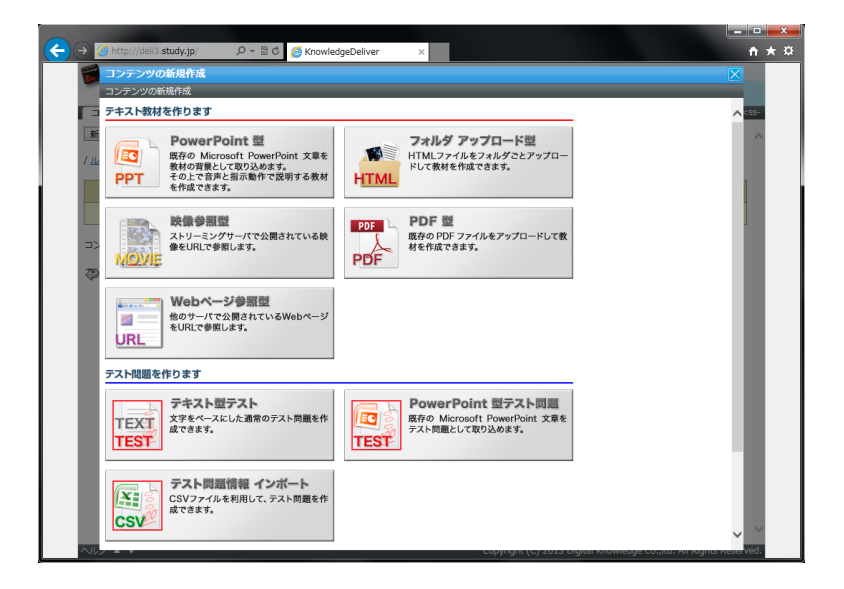

(c) 2001-2013 Digital-Knowledge Co.,Ltd. All rights reserved.

ActiveX のインストール通知が「Web ページからのメッセージ」ダイアログボックスで表示されますので、[OK]ボタンをクリックし てください。

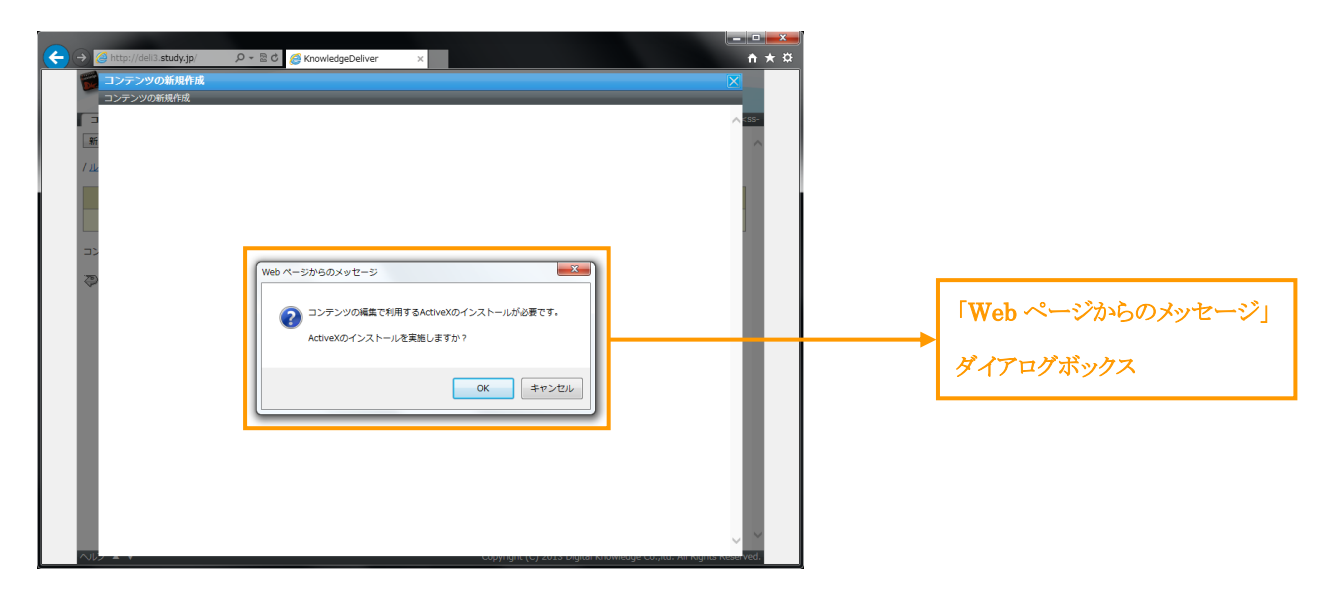

## 手順 3

「ActiveX のインストール」画面が表示されますので、[ActiveX のインストールを実施する]ボタンをクリックしてください。

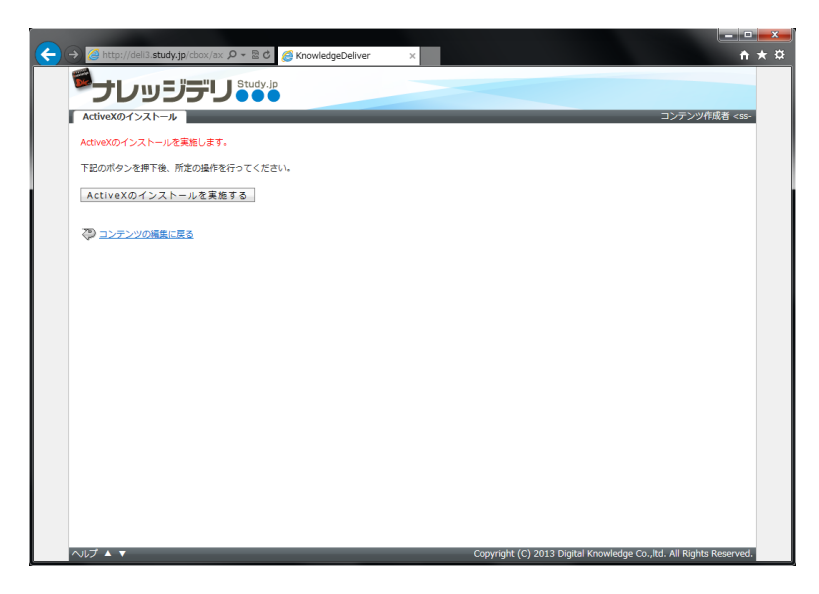

「ActiveX のインストール」画面で通知バーにメッセージが表示されます。

通知バーが表示されない場合には[再度、ActiveX のインストールを実施する]ボタンをクリックして再試行してください。

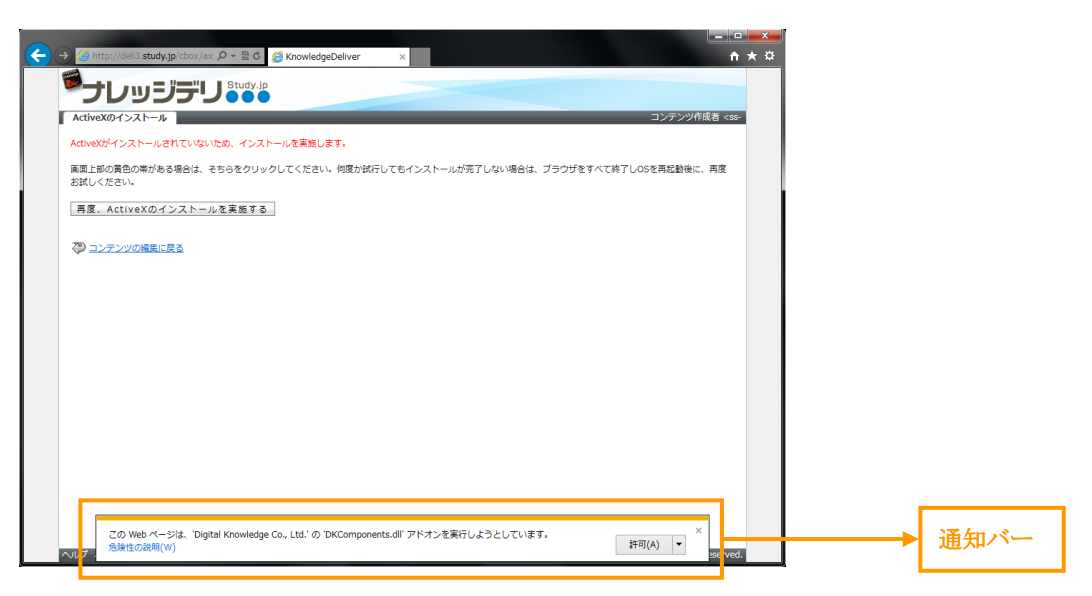

手順 5

通知バーの[許可(A)]ボタンをクリックしてください。

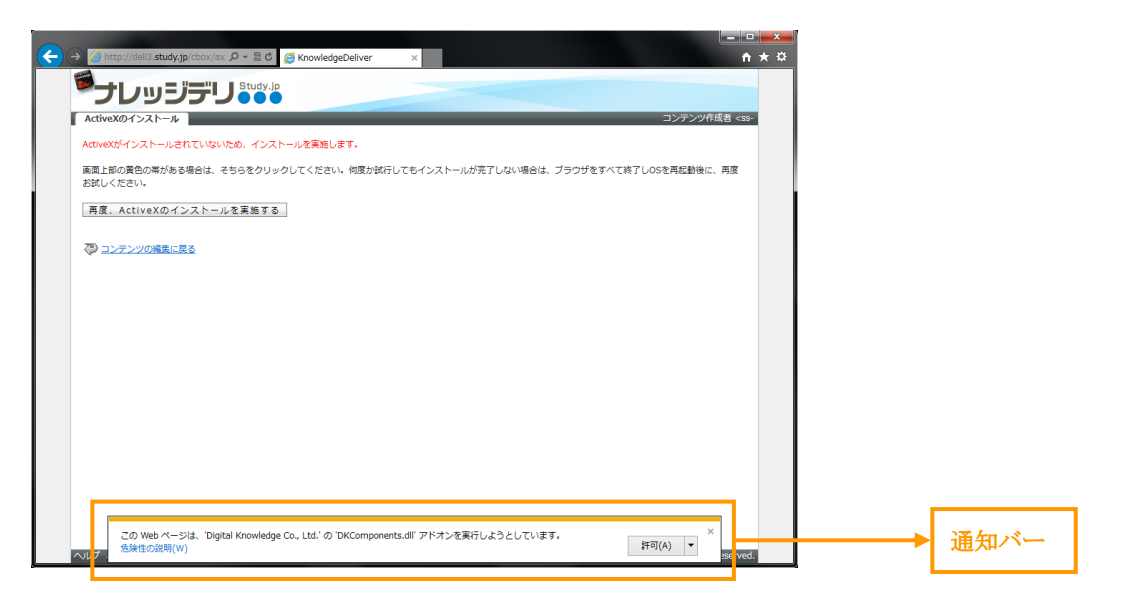

通知バーのメッセージが切り替わりますので、[インストール(I)]ボタンをクリックして ActiveX のインストールを行ってください。

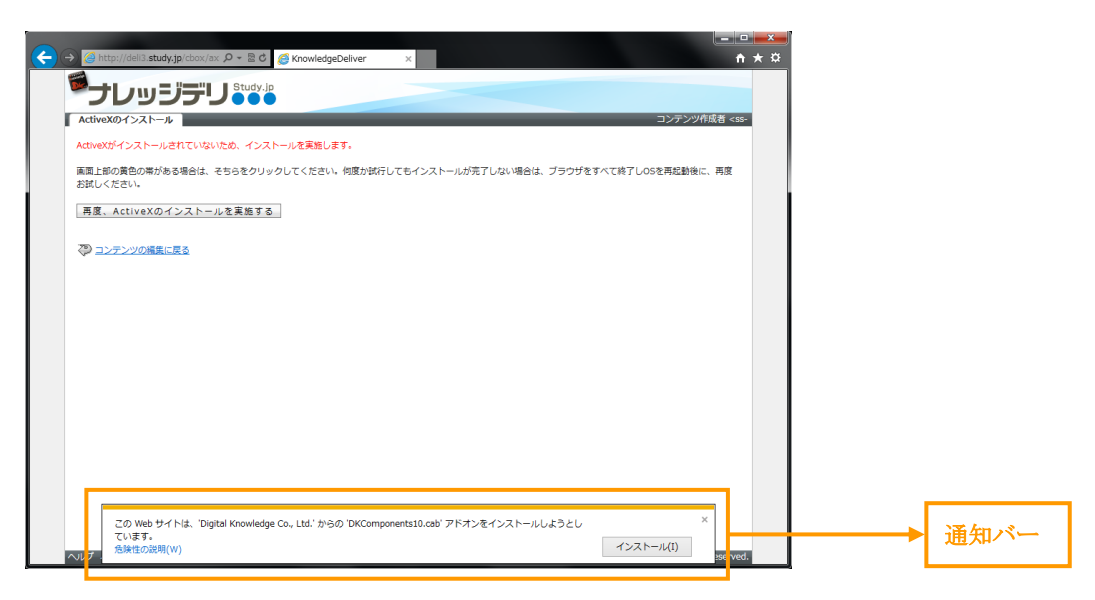

# 手順 7

「ユーザアカウント制御」ダイアログボックスが表示される場合は、「はい]ボタンをクリックしてください。

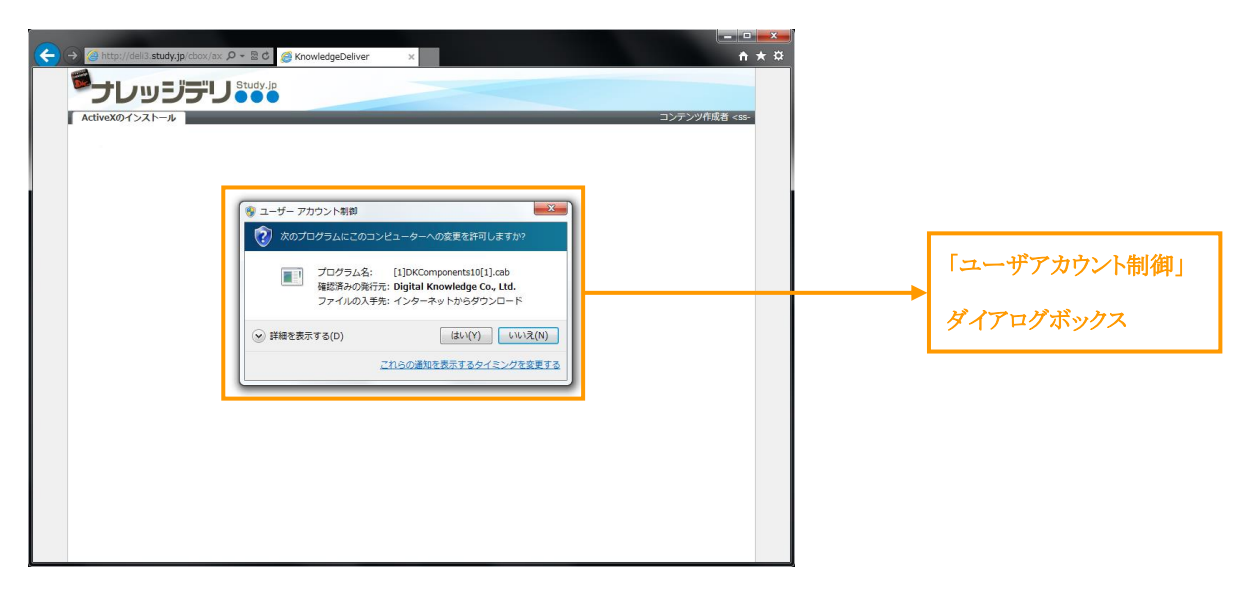

ActiveX のインストールが完了しましたら、「ActiveX のインストール」画面にインストール完了通知が表示されます。 「コンテンツの編集を続ける」リンクを選択することで、フォルダアップロード型テキスト画面へ遷移します。

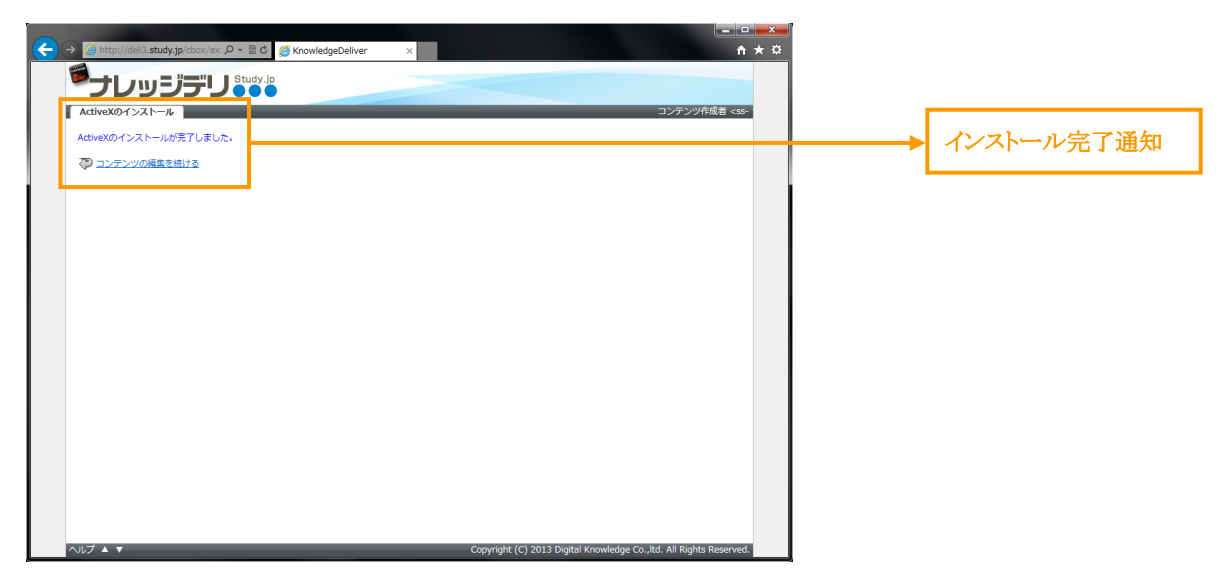

ActiveX のインストールが完了しましたら、インストール完了通知が表示されずに再起動を促すダイアログボックスが表示される ことがありますので、その際には[OK]ボタンをクリックして再起動を行ってください。

再起動後に ActiveX のインストールが完了となります。

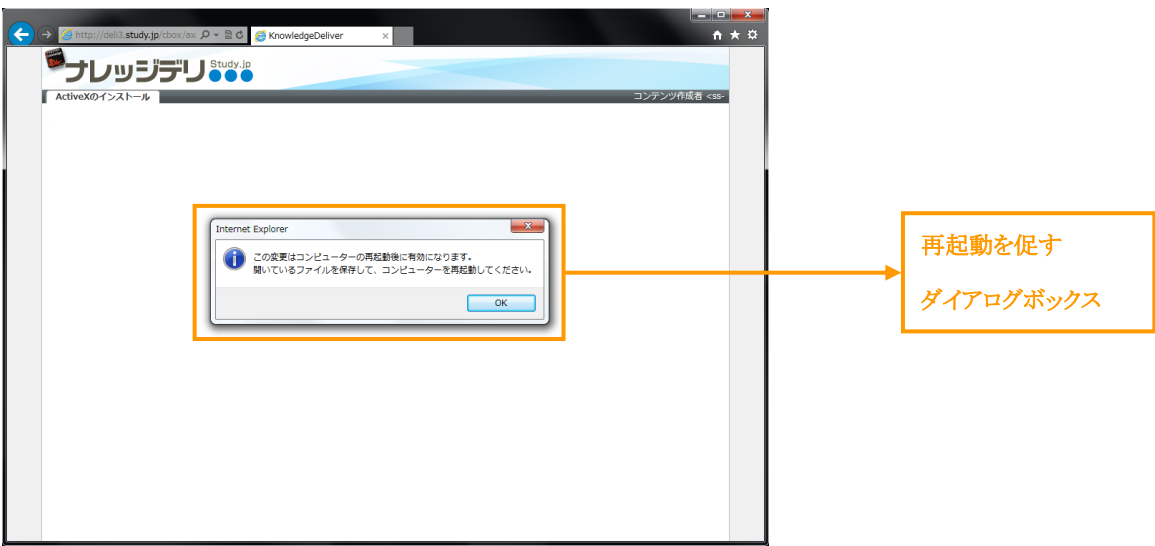

5 (c) 2001-2013 Digital-Knowledge Co.,Ltd. All rights reserved.

ActiveX のインストールが完了したら「コンテンツの新規作成」画面から[フォルダアップロード型]ボタンをクリック後に表示され る「フォルダアップロード型テキスト」画面で ActiveX のバージョンが「2.5.6.62」に更新されていることを確認してください。

※ 「PowerPoint 型テキスト」画面や「PowerPoint 型テスト問題」画面では、ActiveX のバージョンは「1.5.6.62」になっていま す。

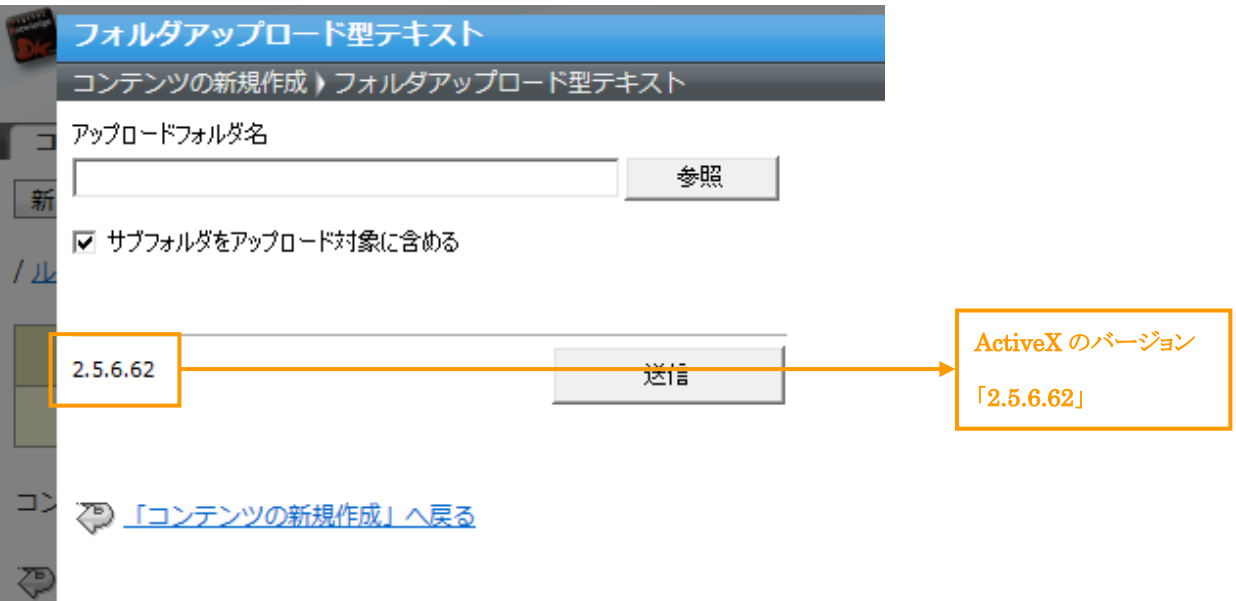

以上